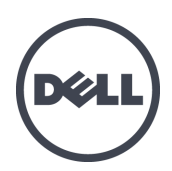

## **Updating Firmware for Dell EqualLogic PS Series Storage Arrays and FS Series Appliances**

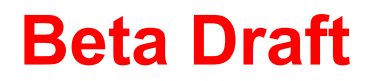

Copyright © 2014 Dell Inc. All rights reserved. This product is protected by U.S. and international copyright and intellectual property laws. Dell and the Dell logo are trademarks of Dell Inc. in the United States and/or other jurisdictions. All other marks and names mentioned herein may be trademarks of their respective companies.

Information in this document is subject to change without notice.

Published: May 2014

Part Number: 110-6173-EN-R3

## **Table of Contents**

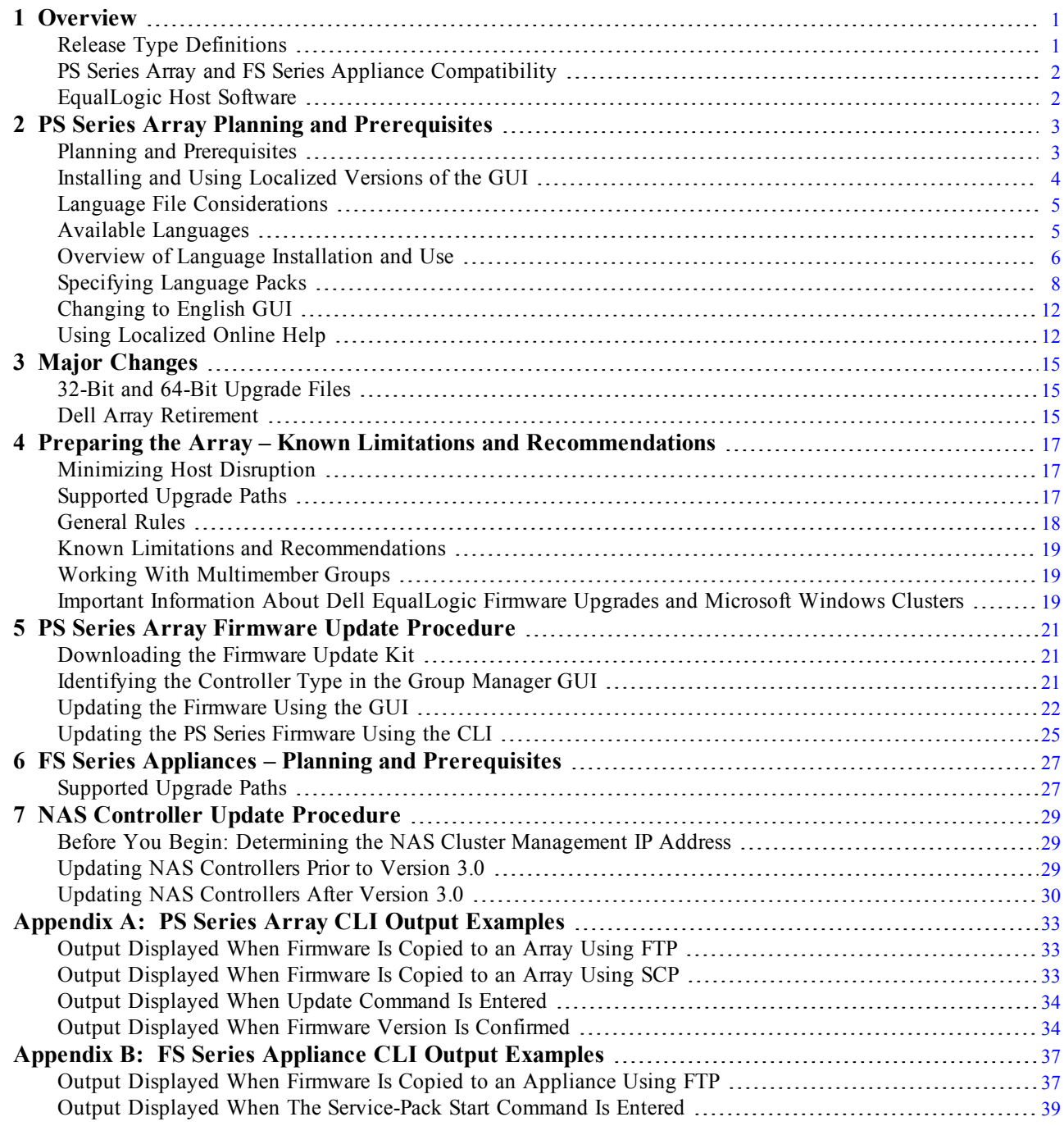

Updating Firmware Table of Contents

## **Preface**

Dell<sup>™</sup> EqualLogic<sup>®</sup> PS Series storage arrays optimize resources by automating capacity, performance, and network load balancing. Additionally, PS Series storage arrays offer all-inclusive array management software and firmware updates. Dell EqualLogic FS Series appliances, combined with PS Series storage arrays, offer a high-performance, high-availability, scalable NAS solution.

#### **Intended Audience**

The information in this guide is intended for administrators who update firmware on the PS Series storage arrays and/or FS Series appliances.

#### **Related Documentation and Resources**

Before updating the firmware on your PS Series storage arrays or your NAS controllers on your FS Series appliances, review the following applicable documentation. These documents are available at the customer support website [eqlsupport.dell.com](http://eqlsupport.dell.com/). This link requires a login; see following section if you do not yet have a support site account.

- *iSCSI Initiators and Operating System Considerations: Optimizing Your SAN Environment for High Availability*
- *Dell EqualLogic Release and Support Guidelines*
- *Release Notes* for the firmware version to which you are updating

To learn more about Dell EqualLogic products and new releases being planned, visit [Dell](http://delltechcenter.com/page/EqualLogic) [EqualLogic](http://delltechcenter.com/page/EqualLogic) [TechCenter.](http://delltechcenter.com/page/EqualLogic) Here you can also see articles, demos, online discussions, and more details about the benefits of our product family.

#### **Technical Support and Customer Service**

Dell support service is available to answer your questions about PS Series storage arrays and FS Series appliances.

If you are a customer in the United States or Canada in need of technical support, call 1-800-945-3355. If you are outside of the United States or Canada, visit [support.dell.com/support/topics/global.aspx](http://support.dell.com/support/topics/global.aspx/support/enterprise_support/en/equal_logic) for a listing of international Dell EqualLogic support telephone numbers.

If you have an Express Service Code, have it ready. The code helps the Dell automated support telephone system direct your call more efficiently.

#### **Registering for an EqualLogic Support Site Account**

#### **Customer Support Site Access Benefits**

You can access the following benefits when you have a support site account:

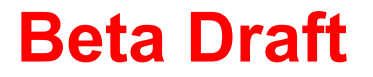

- The latest EqualLogic PS Series array and FS Series appliance firmware with new features, functionality and bug fixes
- The newest releases of EqualLogic host software for Microsoft®, VMware® and Linux™ environments
- The latest EqualLogic management tools
- Ability to log and manage support cases
- Important technical alerts, technical notifications and the *Customer Connection Newsletter*
- Ability to register for webcasts and listen to archived webcasts
- Technical reports on a wide variety of topics

#### **Creating an Account**

To create an account:

- 1. Go to [eqlsupport.dell.com](https://eqlsupport.dell.com/).
- 2. Click Create Account.
- 3. Type your corporate email address and then click Begin. Dell does not accept addresses from third-party hosts such as Yahoo®, Hotmail®, or Gmail®.
- 4. Type the company, product, and installation site information.
- 5. Type your login information.
- 6. Click Submit.

**Note:** Requests are processed within one business day of receipt by the EqualLogic Customer Service Team. Account activation might take longer than one day if any required information is missing, inaccurate, or unverifiable.

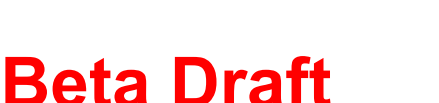

## <span id="page-6-0"></span>**1 Overview**

This document describes the procedure for updating the firmware on Dell™ EqualLogic® PS Series storage arrays and Dell EqualLogic FS Series appliances.

A PS Series storage array includes single or dual control modules, each with a compact flash card or microSD card containing the PS Series firmware. A single FS Series appliance includes two controllers with battery backup. An FS series appliance coupled with PS Series arrays offers a high-performance, highly available, scalable NAS solution.

To take advantage of new product features, enhancements, and bug fixes, use the latest PS Series storage array and FS Series appliance firmware.

### <span id="page-6-1"></span>**Release Type Definitions**

<span id="page-6-2"></span>[Table 1](#page-6-2) lists the release types and a short description of each type.

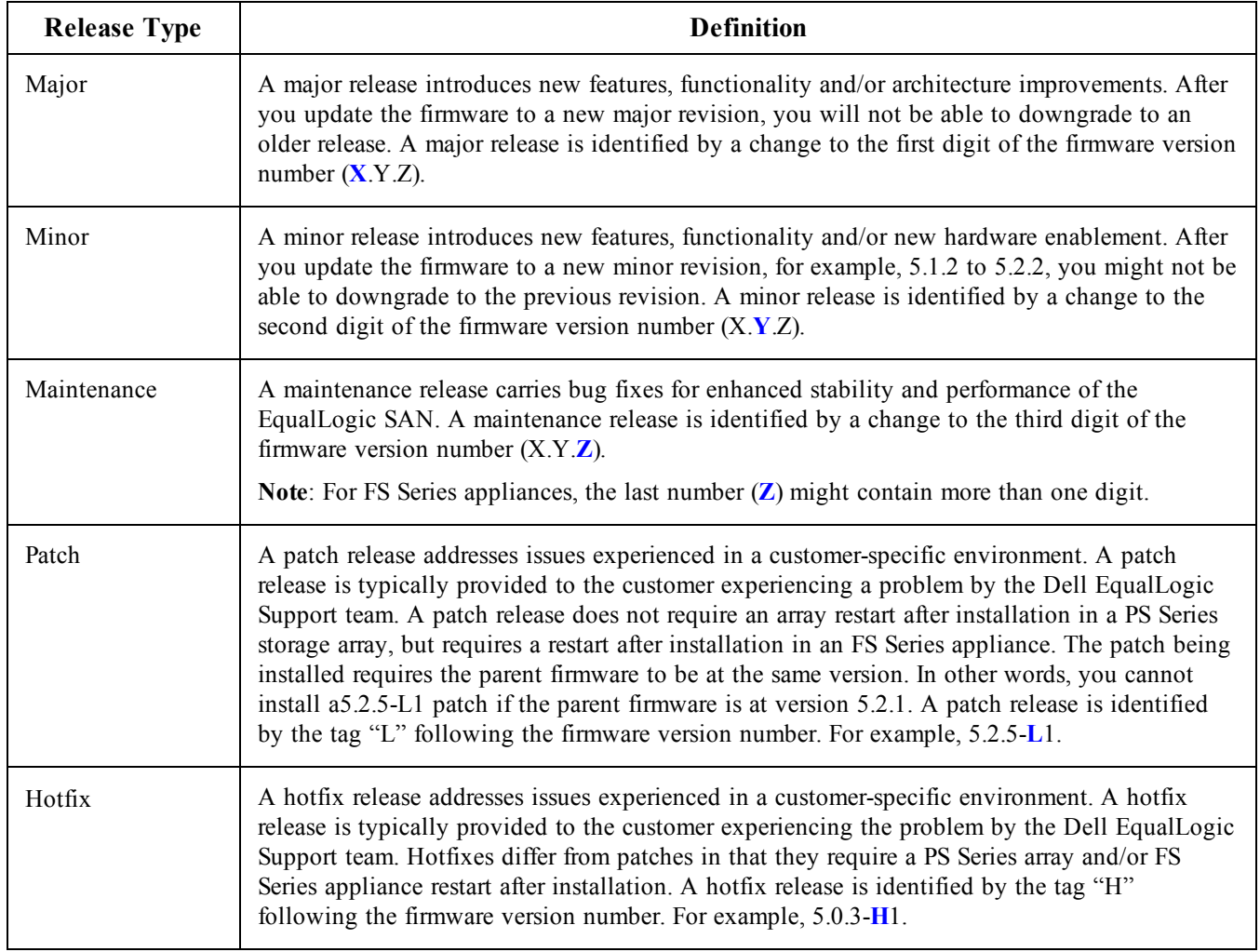

#### **Table 1: Release Type Definitions**

## <span id="page-7-0"></span>**PS Series Array and FS Series Appliance Compatibility**

<span id="page-7-2"></span>[Table 2](#page-7-2) lists the supported PS Series array firmware versions and the compatible FS Series appliance firmware versions.

| PS Series array firmware     | v8.0.x | V7.0.x | v6.0.x | v5.2.x | v5.1.x | v5.0.x        |
|------------------------------|--------|--------|--------|--------|--------|---------------|
| FS Series appliance firmware | v3.1.x | v3.0.x | v2.0.x | v1.0.x | v1.0.x | not supported |

**Table 2: Compatibility Matrix**

### <span id="page-7-1"></span>**EqualLogic Host Software**

Dell recommends that you install the EqualLogic host software products, Host Integration Tools (HIT) and SAN Headquarters (SAN HQ).

Host Integration Tools enable application and hypervisor-consistent data protection and integrated end-to-end management and operation of the EqualLogic SAN through tight integration with Microsoft, VMware, and Linux operating platforms and applications. HIT also enables host platforms to intelligently leverage EqualLogic SAN architecture, storage and network usage, and implements changes such as registry settings and configuration options on the hosts that follow Dell's recommended best practices. Additionally, in NAS environments, Virtual Storage Manager (VSM) for VMware vSphere®, previously known as HIT/VMware, recognizes Dell EqualLogic FS Series appliances and allows provisioning, resizing, and deletion of NFS datastores.

SAN HQ enables you to centrally monitor alerts from your EqualLogic environment, obtain historical performance reporting, and analyze trends for capacity planning and troubleshooting. With SAN HQ, you can centrally monitor multiple EqualLogic groups from a single graphical interface. SAN HQ also enables the collection of diagnostic data and alerts that can be, at your discretion, automatically transmitted to Dell Support to expedite resolution of issues.

As of version 7.0 of the PS Series firmware, Group Manager displays an Action alarm in the Alarms and Operations panel whenever SAN HQ is not monitoring the group. This alarm is also displayed if you are not running version 3.0 or later of SAN HQ with PS Series firmware version 8.0.

As a best practice, Dell recommends that you install or update to SAN HQ version 3.0 or later and enable SupportAssist before updating to PS Series firmware version 8.0. For more information about SAN HQ and SupportAssist, refer to the Dell website at: dell.com/Learn/us/en/04/campaigns/equallogicsoftware?c=us&l=en&s=bsd&cs=04&redirect=1&delphi:gr=true.

You can download the Host Integration Tools from [eqlsupport.dell.com.](https://eqlsupport.dell.com/)

## <span id="page-8-0"></span>**2 PS Series Array Planning and Prerequisites**

The following section contains information about PS Series storage array planning and prerequisites.

**Note:** As of PS Series Storage Array version 7.0, any account with the group administrator permissions can update array firmware.

## <span id="page-8-1"></span>**Planning and Prerequisites**

Before performing a firmware update:

• You must understand the impact of the update on the infrastructure and plan the update process carefully to avoid unplanned downtime. After updating any SAN component, test it to make sure it is functioning properly.

**Note:** Dell recommends that you perform firmware updates during periods of low activity. If possible, perform the update after a backup.

- If you are planning to update the firmware on your FS Series appliances, you must first update the firmware on your PS Series storage arrays.
- Visit the Dell Recommended firmware versions page at [eqlsupport.dell.com](https://eqlsupport.dell.com/) for the latest release recommendations. If the array is not running a recommended version of array firmware, Dell strongly recommends that you update the firmware.
- If you receive an array with a later version of firmware than the version that is running on other arrays, upgrade all of your arrays to the later version. If that upgrade is not feasible, contact your Dell EqualLogic support representative.
- If you are adding an array to an existing group, upgrade the other group members to the latest recommended firmware first. Then, upgrade the array's firmware to the latest recommended version. When all group members are running the same firmware, add the new member to the group.

**Note:** Mixed firmware groups are supported only during the update process.

• Optimize your SAN for high availability by reading and implementing the best practices documented in the Dell EqualLogic document *iSCSI Initiator and Operating System Considerations: Optimizing Your SAN Environment for High Availability.*

### **PS Group Health Check**

Make sure that the EqualLogic PS Series group and arrays you are updating have no current health problems. Check the following areas for issues:

- Group Message Log—Verify that no active errors or warnings are in the group message log.
- Group Configuration Check—Verify that RAID is healthy and not in a degraded state.
- Individual Array Attributes
	- Verify that disk drives are healthy and no disks have failed.

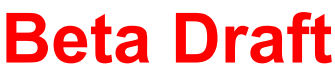

- Verify that all arrays do not exhibit any enclosure threshold warnings.
- Verify that array controllers are healthy and upgrade paths are allowed.

Do not upgrade a PS Series group or array if the array is experiencing any of the following issues:

- Near or above max I/O load—View SANHQ to determine this value.
- Limited free space—Recommended minimum free space per pool is 5% of total pool capacity or 100GB per pool member, whichever is less. View SANHQ to determine this value.
- A replication operation is in progress.
- A volume or array migration is in progress.

#### **Disabling E-Mail Home During Updates**

By default, the E-Mail Home feature sends an email to Dell customer support when you update group members.

If you do not want an email sent to Dell customer support, you can temporarily disable the E-Mail Home feature (either in the Group Manager GUI or in the CLI using the grpparams email-contact command). You can disable the E-Mail Home feature during an update using the CLI. On the CLI screen, type n when prompted to send the email to customer support.

To disable the E-mail Home feature using the GUI, log in and complete these steps:

- 1. Click Group, then Group Configuration.
- 2. Click the Notifications tab to open the Group Notifications window.
- <span id="page-9-0"></span>3. Clear the Send e-mail alerts to Customer Support (E-Mail Home) checkbox.

### **Installing and Using Localized Versions of the GUI**

Beginning with version 6.0, you can install language files that allow you to interact with the Group Manager GUI in languages other than English. This section provides information about downloading, installing, and using the language files.

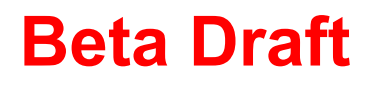

### <span id="page-10-0"></span>**Language File Considerations**

The language pack for a firmware release includes all the language files (one per language) available for use with that release. You must use the files in the language pack that correspond to the firmware version currently running on your arrays.

Install the firmware, and then install the corresponding language files you want to use. On earlier systems, the capacity of the boot flash device might limit the number of languages you can install, but installing a single language file is supported on all PS40x0/5000/60x0 series arrays.

If you already have one or more language files installed, and you are upgrading to a maintenance release (for example, from version  $8.0x$  to version  $8.0y$ , do not reinstall the language files. The language files you are currently using are still available and valid after the upgrade.

If you are upgrading to a new major release (for example, from version 8.0.x to version 8.1.x), your installed language file is not valid for the upgrade. New language packs are usually available within 90 days of the firmware release. If you can manage temporarily with the English-only kit, you can upgrade the firmware and then install the corresponding language files when they are available.

### <span id="page-10-1"></span>**Available Languages**

The following language files are available as part of language pack on the Dell EqualLogic customer support website [eqlsupport.dell.com](http://eqlsupport.dell.com/) with firmware releases beginning with version 6.0:

- French (fr)
- German (de)
- Japanese (ja)
- Korean (ko)
- Simplified Chinese (zh)
- Spanish (es)

<span id="page-10-2"></span>Before you install a language pack, check the compatibility information listed in [Table 3](#page-10-2).

#### **Table 3: Language Pack Compatibility**

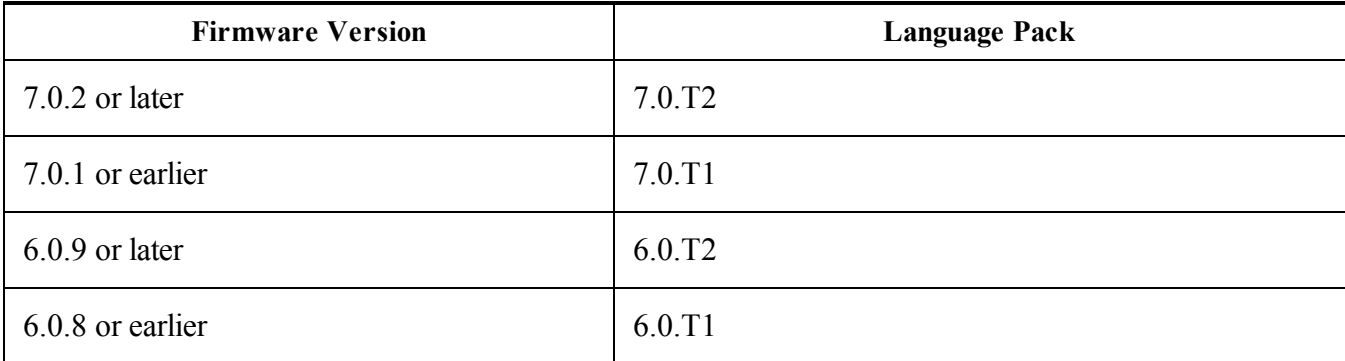

### <span id="page-11-0"></span>**Overview of Language Installation and Use**

To download, install, and use localized versions of the GUI:

- 1. Download the language pack from the Dell EqualLogic customer support website [\(eqlsupport.dell.com](http://eqlsupport.dell.com/)).
- 2. Install the file for the language(s) you want to use.
- 3. Specify the language settings for the operating system and browser.
- 4. Clear the Java cache and browser cache.

Each of these steps is explained in the following sections.

#### **Downloading the Language Pack**

Download the language pack for a firmware release from the same place where you obtained the firmware:

- 1. On a host that has the FTP utility available, use a web browser to access the Dell EqualLogic customer support website [eqlsupport.dell.com](http://eqlsupport.dell.com/)).
- 2. Log in to your support account. If you do not have a support account, request an account from the Login page.
- 3. Click the Downloads tab, then click PS Series Firmware.
- 4. Select the PS Series firmware version you are currently using.
- 5. Click the link for the required languages.
- 6. Download the language pack .zip file. The files for all available languages are compressed into the same .zip file.
- 7. Unzip the files to a directory on the host.

#### **Installing the Language Files**

You can use the Group Manager GUI or the Group Manager CLI, to install the required language pack, as described in the following sections.

#### <span id="page-11-1"></span>**Installing Language Files Using the GUI**

- 1. On the computer where you have downloaded the language pack, start the Group Manager GUI and log in using the grpadmin account.
- 2. From the Group Manager GUI Tools menu, select Update firmware.
- 3. Type the password for the default group administration account on the group ( $\sigma$ rpadmin), then click OK.
- 4. In the Select Firmware Update File dialog box, navigate to the location of the language files.

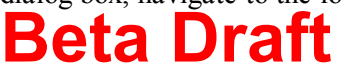

- 5. Select the language file that you downloaded and click Open.
- 6. Click Select all to install the language on all members of the group, or click Update selected members to install the language on certain members of the group.
- 7. Under Action, click Install. The language file is installed.
- 8. Repeat steps 4 through 7 for each language file you want to install.

**Note:** Restarting a member is not required after performing an update to install a language file.

#### **Installing the Language Files Using the CLI**

The procedure for installing a language file using the Group Manager CLI is the same as the procedure for updating firmware.

#### **Notes:**

- If you have more than one array in the group, you must install the language files on each array.
- You can install more than one language file on each array, but you must install the files one at a time.
- 1. Use FTP to copy the firmware language file to the array. See *[Output Displayed When Firmware Is Copied to](#page-38-1)  [an Array Using FTP on page 33](#page-38-1)* for an example of screen output shown when you perform this step.
	- **Note:** On Linux systems, run the scp command to copy the firmware file to the array. If you want to use scp, skip to step 2.
	- a. Type  $ftp$  to open an FTP session.
	- b. Type open, followed by the IP address of the array to open a connection. For example: open 192.168.10.20
	- c. When prompted for an account and password, specify the grpadmin account and password.
	- d. Type binary to enable a binary mode transfer.
	- e. Type put followed by the file name to transfer the file. For example: put kit\_V8.0.0-T1\_fr\_1234567

**Note:** A Transfer complete status message appears to indicate that the file transfer was successful. File names are case-sensitive.

- f. Type close to close the session.
- g. Type bye to close the FTP window.
- 2. If you did not use FTP to copy the file to the array as described in step 1, use the Linux  $\epsilon_{\text{CD}}$  command to copy the language file to the array you are updating. See *[Output Displayed When Firmware Is Copied to an](#page-38-2)  [Array Using SCP on page 33](#page-38-2)* for an example of the screen output shown when you perform this step.

Type the scp command using the following syntax: \$scp filename grpadmin@*ip\_address\_of\_array*: For example: \$scp kit\_V8.0.0-T1\_fr\_1234567 grpadmin@192.168.10.20:

Make sure to include the colon (:) at the end of the IP address of the array.

If you have not previously used SSH or SCP with this group, the system displays a message indicating that the authenticity of the host cannot be established. If you receive this message, verify that you are connected to the correct system and enter yes.

- a. Type the password for the grpadmin account.
- 3. Connect to the array using telnet, SSH, or a serial connection. Connect through an IP address assigned to a network interface on the array (for example, Ethernet port 0). Do not connect to the group IP address.
- 4. Log in to the array using the grpadmin account.
- 5. At the Group Manager CLI prompt, enter the update command. See *[Output Displayed When Update](#page-39-0)  [Command Is Entered on page 34](#page-39-0)* for a sample screen output shown when you perform this step.
- 6. When prompted, enter  $\gamma$  to confirm that you want to update the firmware with the language file.

<span id="page-13-0"></span>**Note:** Restarting a member is not required after performing an update to install a language file.

## **Specifying Language Packs**

The language setting for your operating system must match the language setting for your browser. If the language settings do not match, the GUI displays English only.

The method for specifying the language settings varies based on the type of operating system and browser. This section describes how to specify the language settings for the system running Windows with the Internet Explorer® 8 browser.

### **Setting the System Language on Systems Running Windows**

- 1. Open the Control Panel.
- 2. Select Region and Language.
- 3. From the dialog box, click the Formats tab (default).
- 4. From the Format drop-down box, shown in [Figure 1](#page-14-0), choose a setting for the language you want to use.
- 5. (Required only for Java 7) From the dialog box, click the Keyboards and Languages tab and then select the language you want to use in the Choose a display language section.

**Note:** If the language you want to use is not listed, you can obtain the language pack from Microsoft.

6. Click <sub>OK</sub>

<span id="page-14-0"></span>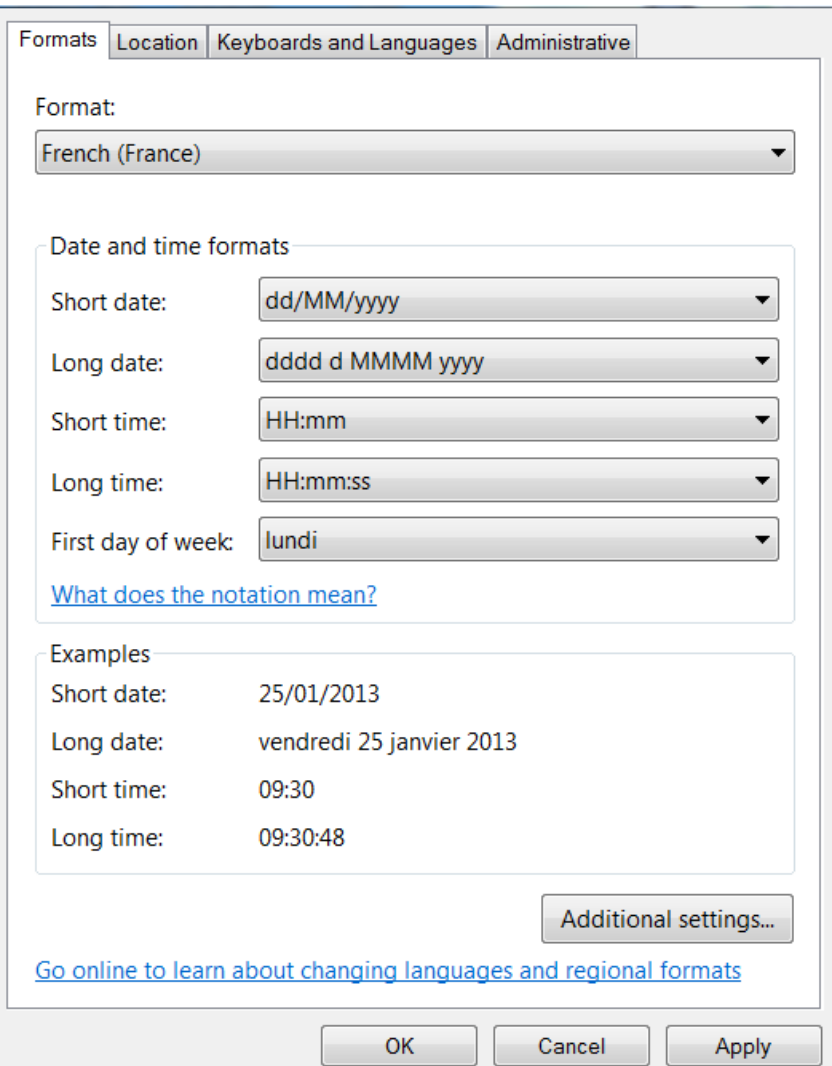

**Figure 1: Region and Language Formats Selection Box**

### **Specifying the Browser Language in Internet Explorer**

- 1. From the Tools menu, select Internet Options.
- 2. Click Languages at the bottom of the General tab. The currently selected language is displayed in the list box, as shown in [Figure 2.](#page-15-0)
- 3. If the language you want to use is not displayed, click Add and then select the language you want to use.
- 4. Click the Move up button to move your selected language up until it is the first language in the list box, which is the configured language for the browser.
- 5. Click OK.

<span id="page-15-0"></span>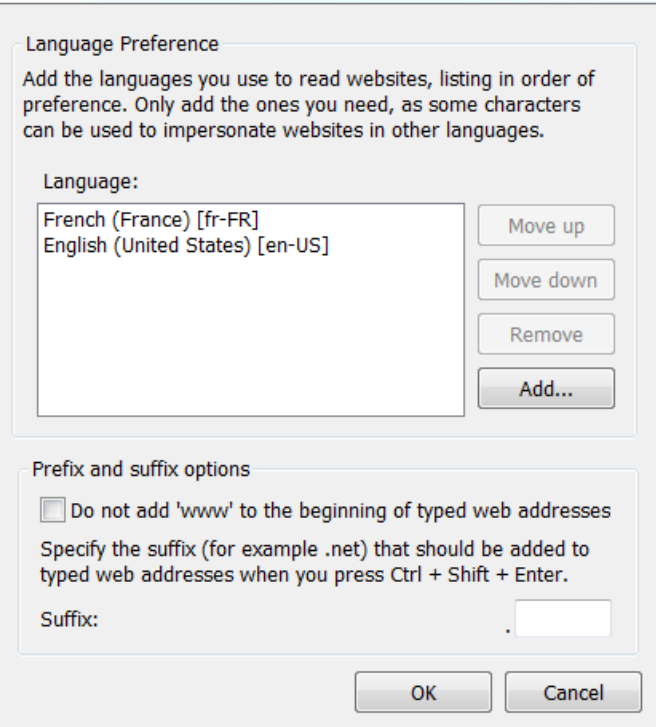

**Figure 2: Language Preference Screen**

#### **Clearing the Java Cache and Browser Cache**

After changing the language settings, clear the Java cache and the browser's cache on your system if you are updating from one major version to another.

- 1. Log out and close any instances of the Group Manager GUI that are running on your system.
- 2. Clear the system's Java cache:
	- a. Open the Control Panel.
	- b. Select Java.
	- c. Under Temporary Internet Files, click Settings. The Temporary Files Settings screen ([Figure 3](#page-16-0)) is displayed.
	- d. Click Delete Files.
	- e. Click OK until the Control Panel screens exit.

<span id="page-16-0"></span>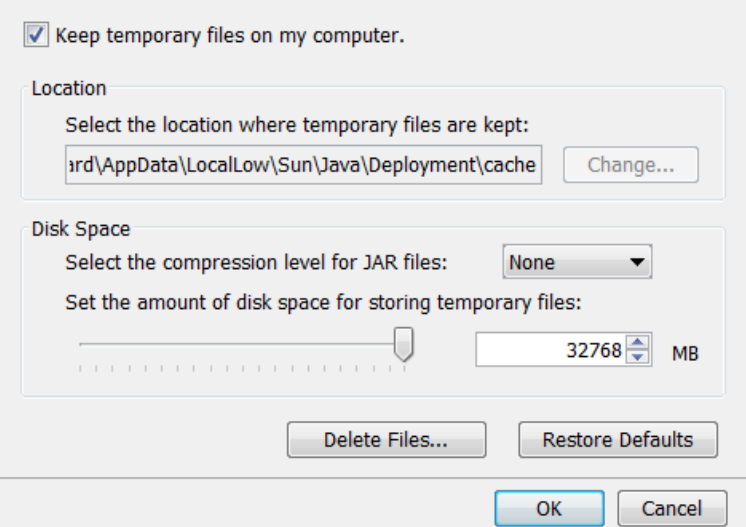

**Figure 3: Temporary Files Settings Screen**

- 3. Clear your browser's cache:
	- a. From the Tools menu, select Internet Options.
	- b. In the Browsing History section, click Delete. The Delete Browsing History screen ([Figure 4](#page-17-2)) is displayed.
	- c. Make sure the Preserve Favorites website data checkbox is cleared.
	- d. Make sure the Temporary Internet files, Cookies, and History boxes are selected.
	- e. Click Delete.
	- f. Click OK.
- 4. Log in to the Group Manager GUI.

<span id="page-17-2"></span>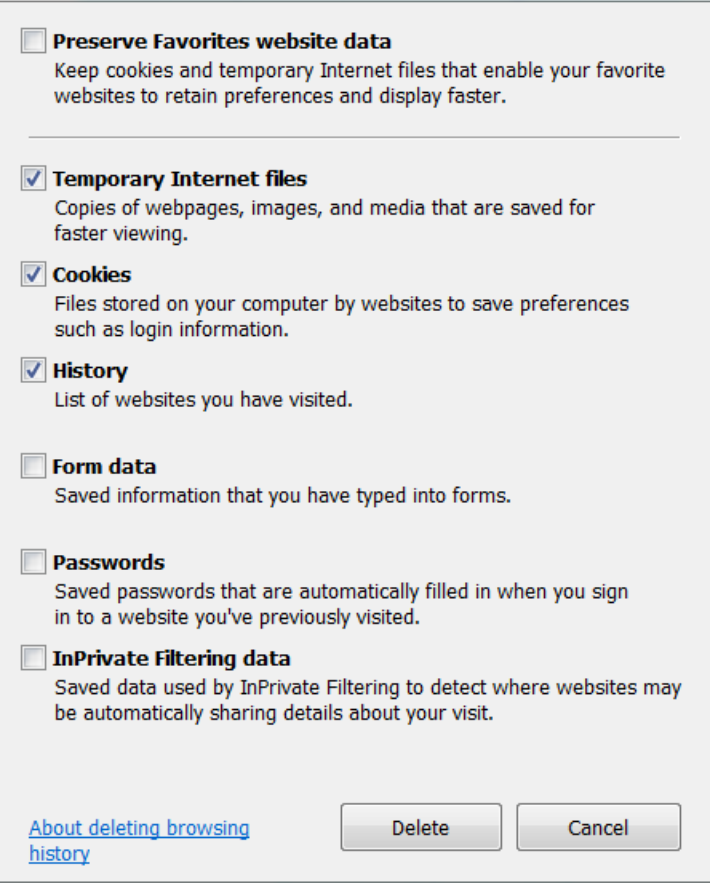

#### **Figure 4: Delete Browsing History Screen**

### <span id="page-17-0"></span>**Changing to English GUI**

If you have installed one or more language packs, but would like to see the English language version of the Group Manager GUI, log in to the GUI using the Group Manager IP address with the string /english.html at the end, as in the following example:

http://10.121.1.1/english.html

<span id="page-17-1"></span>A completely new GUI session starts in English.

### **Using Localized Online Help**

Localized online help is served from [psonlinehelp.equallogic.com](http://psonlinehelp.equallogic.com/) to your web browser. An Internet connection is required. If you do not have access to the internet, contact your support representative for a copy of the language pack.

- 1. Open a web browser and navigate to [eqlsupport.dell.com](http://eqlsupport.dell.com/)[.](https://eqlsupport.dell.com/)
- 2. Log in using your Customer Support Account.
- 3. Hover over Downloads and then click PS Series Firmware.

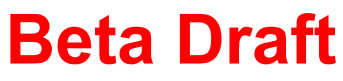

- 4. Click the appropriate version number. Notice that more options are displayed.
- 5. Click the version number to the right of Download page.
- 6. Navigate to the translated documents link in the documentation section.
- 7. Click the desired language under Downloadable Online Help for Group Manager.

To use a localized version of the online help, follow the instructions in the readme file posted with the language files.

## <span id="page-20-0"></span>**3 Major Changes**

<span id="page-20-1"></span>This section describes the major changes that are new to PS Series Storage Arrays firmware version 7.0.

## **32-Bit and 64-Bit Upgrade Files**

Starting with version 7.0, the compressed upgrade kit that you download from the Dell EqualLogic customer support site includes two upgrade files, a 32-bit version and a 64-bit version.

During the upgrade process, you must select which file to install. The following table lists which file to select for each array.

**Note:** If you have a group that includes some arrays that require the 32-bit file and some arrays that require the 64-bit file, and you are using the Group Manager GUI to update the arrays, you must first perform the update procedure (including restarting the arrays) on all arrays of one type and then perform the procedure on all arrays of the other type.

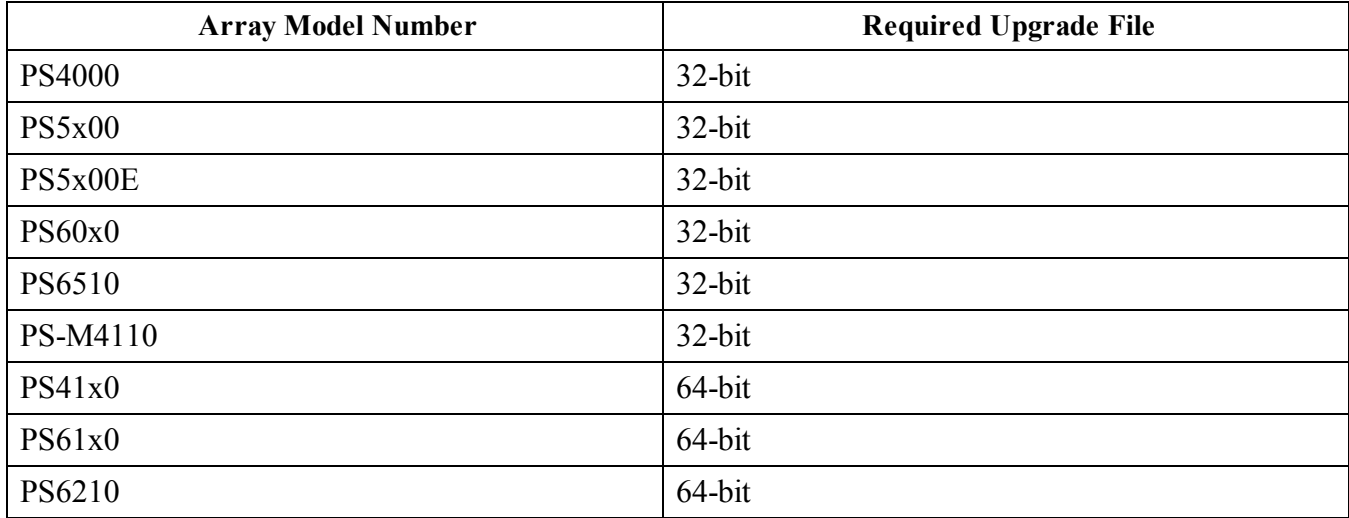

#### **Table 4: 32-Bit and 64-Bit Arrays**

### <span id="page-20-2"></span>**Dell Array Retirement**

#### **Controller Types 4, 5, and 6**

Arrays with controller types 4, 5, and 6 have reached end-of-service life. Firmware version 8.0 will not load on these arrays, listed in [Table 5](#page-21-0)

<span id="page-21-0"></span>

| <b>Array Model</b>                  | <b>Controller Type</b> | Faceplate                                                                                                    | <b>Drive Type</b> |
|-------------------------------------|------------------------|----------------------------------------------------------------------------------------------------|-------------------|
| PS3000X, PS3000XV,<br><b>PS5000</b> | Type 4                 | <b>Thematz  Inclusts chemits</b><br>SERIAL PORT &<br>0°<br>0<br><br><b>E</b> EQUALLOGIC<br><b>CONTROL</b>                         | <b>SAS</b>        |
| <b>PS5000E</b>                      | Type 5                 | <b>ETHERNETS</b><br><b>ETHERNET</b><br><b>ETHERNET O</b><br><b>AETO</b><br><b>Daniel</b><br><b>PART</b><br>ш.<br><br>SATA CONTROL | <b>SATA</b>       |
| <b>PS5500</b>                       | Type 6                 | <b>ITHERNET 2</b><br><b>GENERAL PORT III</b><br>ACT O<br><b>PWRO</b><br><br><b>DELL</b><br>CEMITROL MODULE &                      | <b>SATA</b>       |

**Table 5: Arrays With Controller Types 4, 5, and 6**

## <span id="page-22-0"></span>**4 Preparing the Array – Known Limitations and Recommendations**

This section lists known limitations and recommendations associated with preparing the array for a firmware update.

## <span id="page-22-1"></span>**Minimizing Host Disruption**

The firmware update process requires updating the firmware code and restarting each array controller. To reduce the impact of the controller restart operation on the host operating system and applications, the firmware update process occurs as a rolling controller upgrade. During this process, a controller failover event causes the host initiators to log out and then log back in to the volumes connected to the SAN. If you have implemented the EqualLogic best practices for host settings and network design, this logout/login process has minimal effect on host volumes. The upgrade process does not impact data integrity or result in any data loss.

For more information about minimizing host distruption, see the *iSCSI Initiators and Operating System Considerations: Optimizing Your SAN Environment for High Availability* document at the customer support website [eqlsupport.dell.com.](http://eqlsupport.dell.com/)

## <span id="page-22-2"></span>**Supported Upgrade Paths**

When updating array firmware, you must follow the supported upgrade path, shown in [Table 6](#page-22-3).

The first column lists starting firmware versions, and the second column lists the versions to which they can be updated.

<span id="page-22-3"></span>**Note:** The notation used in the table refers to all releases of a given firmware revision. For example, 4.3.x refers to versions 4.3.2, 4.3.4, 4.3.5, 4.3.6, 4.3.7, and 4.3.8, as well as all version 4.3 patch releases.

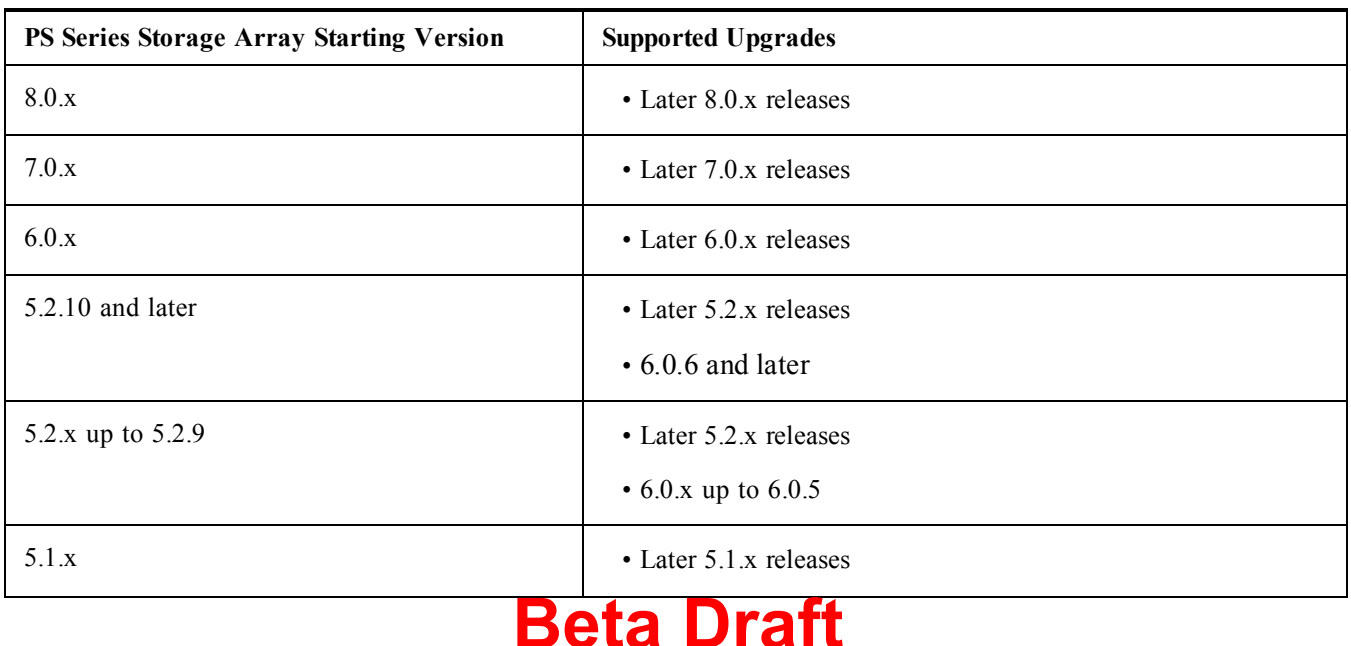

#### **Table 6: Supported Firmware Upgrade Paths**

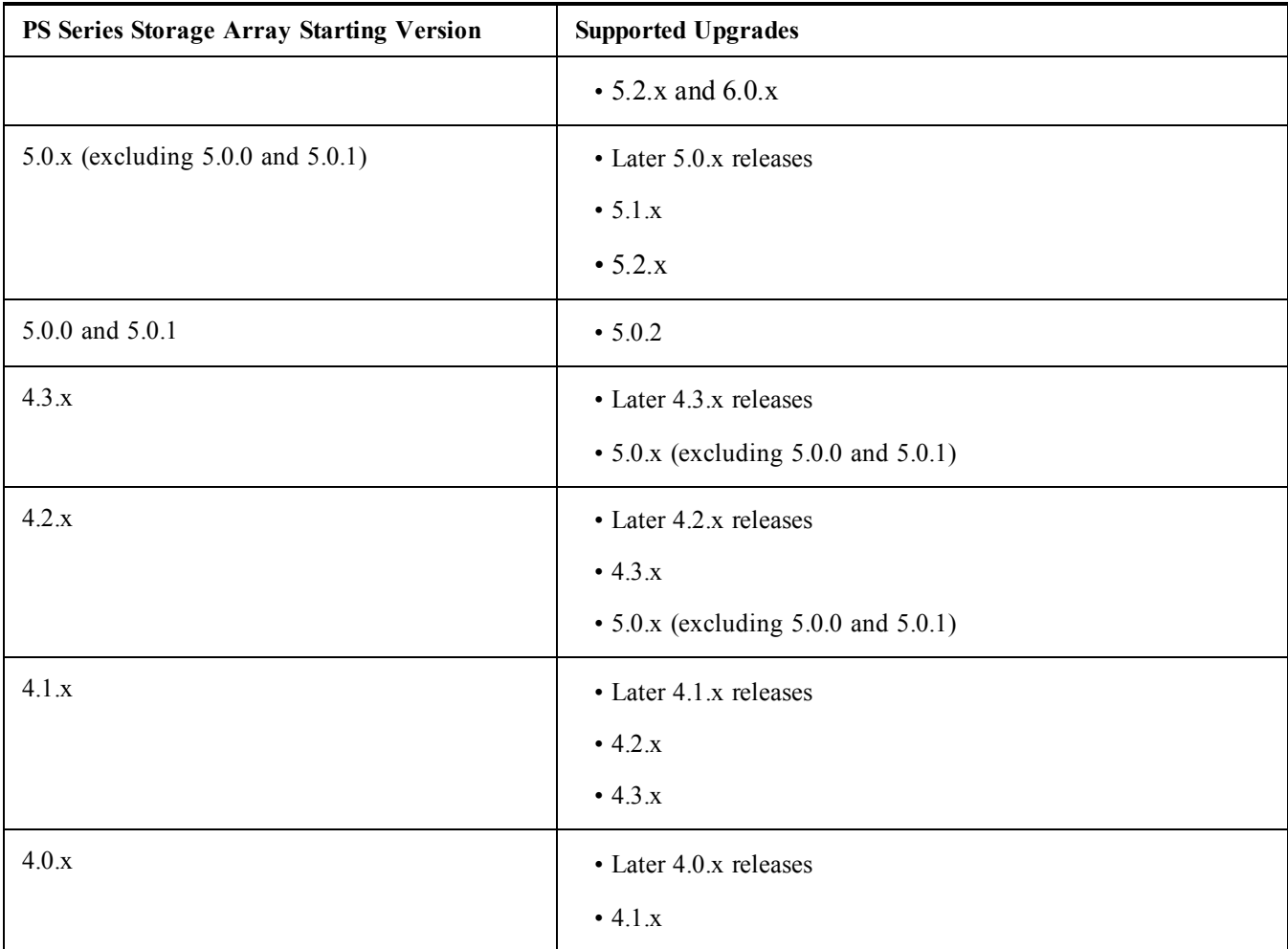

## <span id="page-23-0"></span>**General Rules**

Unless otherwise indicated in [Table 6](#page-22-3), the following rules apply when updating array firmware:

- You can download the update kit to multiple members simultaneously, but you can restart only one member at a time. For this reason, Dell discourages updates from multiple simultaneous GUI or CLI sessions.
- You can update firmware to a later release within its own version. For example, you can update version 7.0.2 to any subsequent version 7.0.x release.
- You can update firmware to the next version. For example, you can update any version 5.1.x release to a version 5.2.x release.
- If you are running older firmware versions, or updating across multiple releases, you might have to update to one or more interim versions before updating to the latest firmware. For example, to update a group from version 4.0.1 to version 5.2.5, you must first update to version 4.1.x, then to version 4.3.x, then to version 5.0.x, and finally to version 5.2.5.

Updating Firmware for PS and FS Series 4 Preparing the Array – Known Limitations and Recommendations

## <span id="page-24-0"></span>**Known Limitations and Recommendations**

#### **Pause Collection Replications Before Updating Firmware**

When planning an update, identify a time period when replication is not occurring. Check all the collection replication schedules. Do not update a PS Series group member while collection replication outbound from the group is in progress; otherwise, the collection replication operation might fail or appear to hang. In addition, make sure that collection replication does not begin while you are upgrading member firmware.

To make sure that no collection replication occurs during an update, disable all the collection replication schedules. Then, verify that all in-progress replication operations have completed before updating the member.

#### **GUI Firmware Update Does Not Work in an Environment Running IPv6 Only**

The PS Series group must have IPv4 addresses to use the GUI update procedure. If your group uses an IPv6 address, follow the steps listed under *[Updating the PS Series Firmware Using the CLI on page 25](#page-30-0)*.

#### **Use the CLI to Update Firmware in a Single Controller Environment**

The Firmware Upgrade Wizard displays the Single controller updates are not allowed from the GUI error in the Group Manager GUI when the array module being upgraded has only a single control module. In a single controller environment, you must perform the upgrade using the CLI.

#### **Updating Firmware Not Allowed from GUI when FTP Is Disabled**

You cannot perform firmware updates using the Group Manager GUI when FTP is disabled. To update array firmware for groups in which FTP has been disabled, use the CLI instead.

### <span id="page-24-1"></span>**Working With Multimember Groups**

A PS Series group includes one or more PS Series storage arrays configured as group members. Dell requires that all PS Series group members run the same version of the storage array firmware; in multiversion configurations, the group can support only functionality common to all versions.

#### **Adding a New Array to an Existing Group**

If you are adding a new array to an existing group, update the group to the latest firmware before adding the new member to the group. Mixed firmware groups are supported only while you are updating all members. See *[Supported Upgrade Paths on page 17](#page-22-2)* for information about specific firmware releases.

#### **Updating Across Multiple Releases**

If you must update to an interim version, update all the members to the interim version, then update all the members to the final version. Between updating group members, wait for the SAN to stabilize before continuing with the update. Use the Group Manager GUI or CLI to make sure that all members and volumes are online. Also, make sure that iSCSI initiators reconnect to volumes (if applicable).

## <span id="page-24-2"></span>**Important Information About Dell EqualLogic Firmware Upgrades and Microsoft Windows Clusters**

The following upgrade paths require additional steps to transition between SCSI Primary Command Specifications (SPC) revisions:

Updating Firmware for PS and FS Series 4 Preparing the Array – Known Limitations and Recommendations

- $v4.1.x$  to  $v4.3.5-H1$
- $v4.2.x, v4.3.x$  to  $v5.x$
- $v5 \times t0 \vee 6 \times$

Before you execute a Dell Equallogic firmware update, to prevent potential conflicts between the SAN infrastructure and cluster, follow these requirements and recommendations:

#### **Microsoft Windows 2008/2008-R2/2012 Server Cluster**

You must place the Windows 2008 or Windows 2012 cluster in maintenance mode during a SAN infrastructure firmware update. The average storage array restart times range from 15 seconds to several minutes, depending on your specific configuration.

#### **Recommendations**

Dell strongly recommends taking the following actions:

- Ensure all cluster nodes are running the latest Microsoft® updates, patches, and service pack level prior to performing a SAN infrastructure firmware update.
- Upgrade all cluster nodes to latest Host Integration Tools (HIT kit) prior to performing a SAN infrastructure firmware update.
- Apply the hotfix described in the following Microsoft KnowledgeBase articles.

#### **Windows Server 2008**

- If your environment contains Microsoft Windows Server 2008 R2 clusters, apply the following hotfix to each cluster node before updating group members:

<http://support.microsoft.com/kb/978562>—The "Validate Multiple Arbitration" test on a Windows Server 2008 R2-based failover cluster might fail incorrectly.

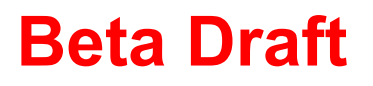

## <span id="page-26-0"></span>**5 PS Series Array Firmware Update Procedure**

The following sections describe how to download the firmware update kit and update the group member firmware.

## <span id="page-26-1"></span>**Downloading the Firmware Update Kit**

To download the firmware update kit:

- 1. On a host that has the FTP utility available, use a web browser to access the Dell EqualLogic customer support website [\(eqlsupport.dell.com\).](http://eqlsupport.dell.com/)
- 2. Log in to your support account. If you do not have a support account, request an account from the Login page.
- 3. Click the Downloads tab, then click PS Series Firmware.
- 4. Select the PS Series firmware version you want to download.
- 5. Download the firmware to a host that has network access to the array.

**Note:** Depending on the firmware version, the file might be 12–20MB in size, and might be in .tgz (GZIP compressed tar archive file), .tar, or .zip format.

6. If you downloaded the firmware in a compressed format (.tar or .zip), decompress the file to a directory on the host.

**Note:** To use the Group Manager GUI in a language other than English, you must also download the appropriate language pack from the support website. See *[Installing Language Files Using the GUI on page 6](#page-11-1)* for more information.

## <span id="page-26-2"></span>**Identifying the Controller Type in the Group Manager GUI**

You can identify control module type in the Group Manager GUI using the following procedure:

- 1. Log in to Group Manager.
- 2. In the Group panel, expand the Members node.
- 3. Click to highlight the member.
- 4. In the right panel, click the Controllers tab.
- 5. Make note of the control module type.

## <span id="page-27-0"></span>**Updating the Firmware Using the GUI**

#### **Notes:**

- To perform a firmware update using the CLI, refer to *[Updating the PS Series Firmware Using the CLI](#page-30-0)  [on page 25](#page-30-0)*.
- You must perform the update from a host that has access to both control modules in the array and to the switch ports to which they are connected. Use the ping command to test network connectivity to the IP address of Ethernet port 0 on the array.
- Starting with version 7.0, you must select whether to install the 32-bit version of the upgrade file or the 64-bit version. See *[32-Bit and 64-Bit Upgrade Files on page 15](#page-20-1)* for more information.
- 1. On the system where you downloaded the firmware kit, start the Group Manager GUI and log in using the grpadmin account.
- 2. Click Tools, then Update Firmware.
- 3. Type the password for default group administration account on the group ( $q_{\text{rpadmin}}$ ), then click OK.
- 4. In the Select Firmware Update File dialog box, navigate to the location of the firmware kit you downloaded, then click  $\circ_{\mathcal{P}}$  open. If this dialog box does not open automatically, click  $\mathbb{B}_{\text{rows}}$  in the Firmware Update dialog box to open it.

The Firmware Update dialog box displays firmware for each group member.

- **Note:** Starting with v7.0, you must select whether to install the 32- or 64-bit upgrade file. See *[32-Bit and 64-](#page-20-1) [Bit Upgrade Files on page 15](#page-20-1)* for more information.
- 5. Click Select all to update all members of the group, or click Update selected members to update only certain members of the group.

**Note:** In versions prior to 6.0, the select all option is not available.

For each member you are updating, the Action column displays a different option depending on the firmware version you are applying and the version currently installed on the member:

- Upgrade—Kit firmware is a higher version than the member firmware.
- $\sim$  Downgrade—Kit firmware is a lower version than the member firmware.
- Reinstall—Kit firmware is the same version as the member firmware.
- Apply patch—Kit firmware is a patch.
- 6. Select an action to start the update process:
	- Step 1 of 3: FTP transfer (FTP the kit to the array)
	- Step 2 of 3: Processing firmware update

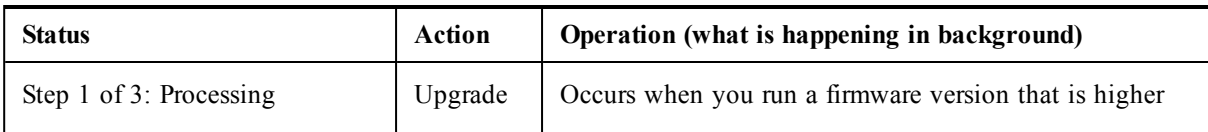

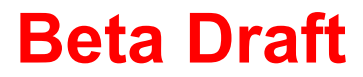

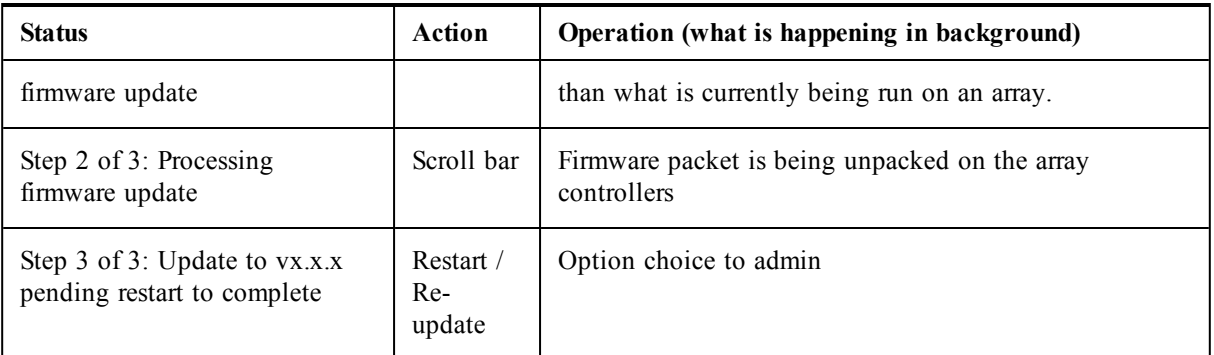

- 7. When the preparatory steps are complete, the Action column displays a link to restart the member.
	- Step 3 of 3: Click Restart and then click Yes in the confirmation dialog box.

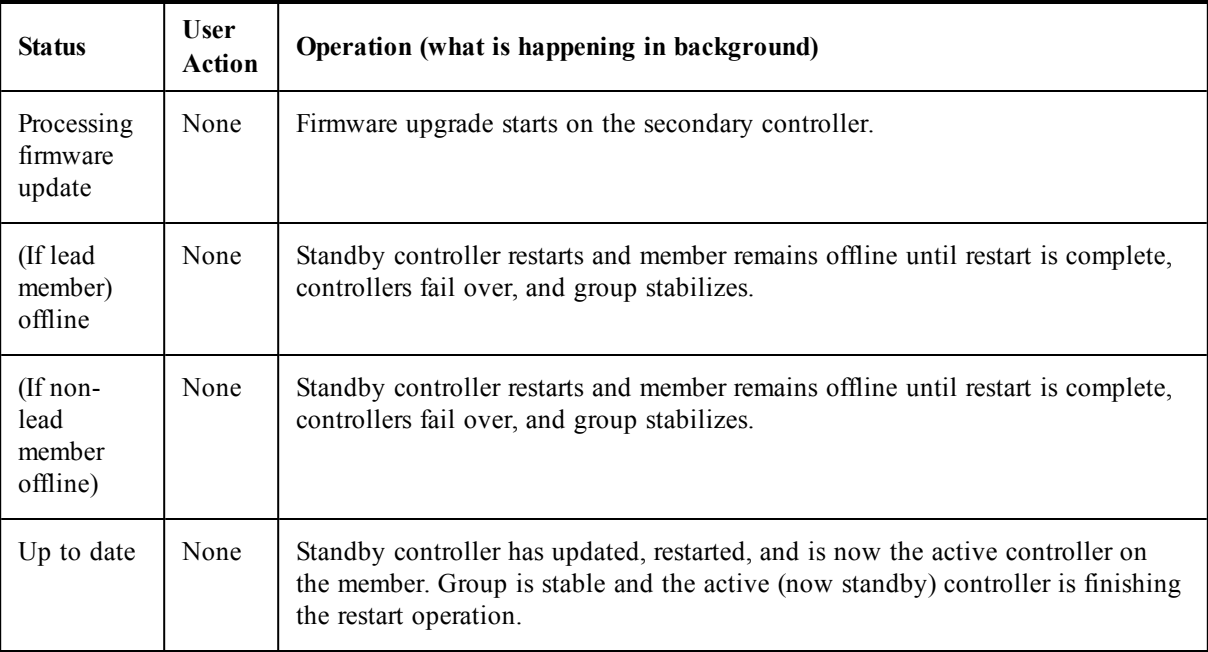

#### **Notes:**

- The firmware update is not complete until the updated members restart. Dell recommends that you restart one group member at a time after downloading the firmware on all the members.
- During the member restart process, the secondary control module is restarted first. After the secondary control module has completed the restart operation, the active control module restarts, and active connections fail over to the secondary control module. This failover process will result in temporary loss of connectivity to the Group Manager GUI, if connected through that member, during the restart. The Group Manager GUI displays Lost Connectivity! in the top-right corner. This behavior is normal. Log in to the Group Manager GUI again to continue.
- In a single-member group, or on a member with a single control module, when the member goes offline during its update process, the status might not display correctly. A member that is offline cannot report its status. When the member restarts and is again online, the GUI displays the correct status.

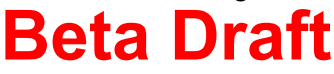

- 8. Repeat steps 7 and 8 for each additional group member.
	- **Note:** Between updating members, wait for the SAN to stabilize before continuing with the update. For example, make sure all members and volumes are online.
- 9. When all group members are updated to the same firmware version, click Close.
- 10. Clear the browser cache and the Java cache, especially if you updated firmware between maintenance releases.
- 11. Close and restart the GUI after all members are updated to make sure the GUI is consistent with the new features in the updated firmware.
- 12. Verify the firmware update by selecting Members in the navigation panel, selecting the members for which you have updated firmware, and then clicking the Controllers tab.

## <span id="page-30-0"></span>**Updating the PS Series Firmware Using the CLI**

This section provides the procedure to update the firmware using the CLI.

### **Constraints and Prerequisites for Using the CLI**

- If you are using a serial connection, make sure that the connection has the following characteristics:
	- 9600 baud
	- One STOP bit
	- No parity
	- Eight data bits
	- No hardware flow control
- On an array with dual control modules, the update command updates both control modules. See *[PS Series](#page-38-0)  [Array CLI Output Examples on page 33](#page-38-0)* for examples of the screen output displayed during this process.

To update the firmware using the CLI:

- 1. Use FTP to copy the firmware .tgz file to the array you are upgrading. See *[Output Displayed When Firmware Is Copied to an Array Using FTP on page 33](#page-38-1)* for an example of screen output shown when you perform this step.
	- **Note:** On Linux systems, run the scp command to copy the firmware file to the array. If you want to use scp, skip to Step 2.
	- a. Type  $ftp$  to open an FTP session.
	- b. Type open, followed by the IP address of the array to establish a connection. For example: open 192.168.10.20
	- c. When prompted for an account and password, type the grpadmin account and password.
	- d. Enter binary to enable a binary mode transfer.
	- e. Type put followed by the file name to transfer the file.

For example: put kit 12345678.tgz. A Transfer complete status message appears, indicating that the file transfer was successful. File names are case-sensitive.

- f. Type close to close the session.
- g. Type bye to close the FTP window.
- 2. If you did not use FTP to copy the file to the array as described in step 1, use the Linux scp command to copy the firmware .tgz file to the array you are upgrading. (If you used FTP in step 1 to copy the file, skip this step.) See *[Output Displayed When Firmware Is Copied to an Array Using SCP on page 33](#page-38-2)* for an example of screen output shown when you perform this step.

a. Type the scp command using the following syntax: \$scp filename grpadmin@*ip\_address\_of\_array*: For example: \$scp kit12345678.tgz grpadmin@192.168.10.20:

Make sure to include the colon (:) at the end of the IP address of the array. If you have not previously used SSH or scp with this group, the system displays a message indicating that the authenticity of the host cannot be established. If you receive this message, verify that you are connected to the correct system and type yes.

- b. Type the password for the grpadmin account.
- 3. Connect to the array using telnet, SSH, or a serial connection. Connect through an IP address assigned to a network interface on the array (for example, Ethernet port 0). Do not connect to the group IP address.
- 4. Log in to the array using the grpadmin account.
- 5. At the Group Manager CLI prompt, type the update command. See *[Output Displayed When Update](#page-39-0)  [Command Is Entered on page 34](#page-39-0)* for sample screen output shown when you perform this step.
- 6. When prompted, type  $\gamma$  to confirm that you want to update the array's firmware.
- 7. Verify the firmware update by typing member select *member* name show controllers, where *member* name is the name of the member you have updated. In the command output, note the  $S_{\text{lotID}}$  value (which shows the control module) and FW Rev value (which shows the firmware version). See *[Output Displayed When Firmware Version Is Confirmed on page 34](#page-39-1)* for sample screen output shown when you perform this step.
- 8. If necessary, restart the browser. After updating the firmware on a member, the link to reconnect to the Group Manager GUI might not respond when clicked. Restart the browser to log in to the GUI again.
- 9. Repeat this process for each additional group member.

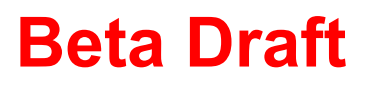

## <span id="page-32-0"></span>**6 FS Series Appliances – Planning and Prerequisites**

The following section includes information you should review before updating FS Series appliances.

#### **Notes:**

- As of FS Series Appliances Firmware version 3.0, any account with the group administrator permissions can update array firmware.
- Before you upgrade your NAS controllers to the latest version of FS Series firmware, you must first upgrade all of the storage arrays in the EqualLogic group to the corresponding PS Series firmware version. Refer to the Dell EqualLogic support site at [eqlsupport.dell.com](http://eqlsupport.dell.com/) for information about the latest FS and PS series firmware versions.
- Before upgrading your FS series firmware, as a best practice, Dell recommends that you ensure that your FS series NAS appliance is in a healthy state. If the appliance has any issues, or if you have questions or concerns, contact Dell Technical Support for help.

In some cases, you might have to update the firmware on the NAS controllers on a Dell EqualLogic FS Series appliance. Before updating the firmware, note the following restrictions:

- You must have access to the NAS firmware that you download onto the NAS controllers.
- You must have the grpadmin account password to update the NAS controller firmware.
- You cannot update the NAS controller firmware if a NAS controller is down or detached, or if the NAS service is stopped.
- Dell recommends updating the NAS firmware during a scheduled maintenance, because it can take 30-45 minutes for the update to complete. If possible, perform the update after a backup.
- Because the NAS controllers are restarted during the update process, all Common Internet File System (CIFS) clients disconnect. You will have to manually reconnect the CIFS clients after the update. Also, although connections to the Network File System (NFS) shares will not disconnect, I/O to these shares will stop for several minutes during the update. For these reasons, Dell suggests that you stop all I/O to the NAS cluster before the update.

## <span id="page-32-1"></span>**Supported Upgrade Paths**

When updating the NAS controllers on FS Series appliances, you must follow the supported upgrade path shown in [Table 7](#page-32-2). The first column lists the starting versions and the second column lists the versions to which they can be updated.

<span id="page-32-2"></span>**Note:** The notation used in the table refers to all releases of a given revision. For example, 1.0.x refers to versions 1.0.425, 1.0.424, and 1.0.402.

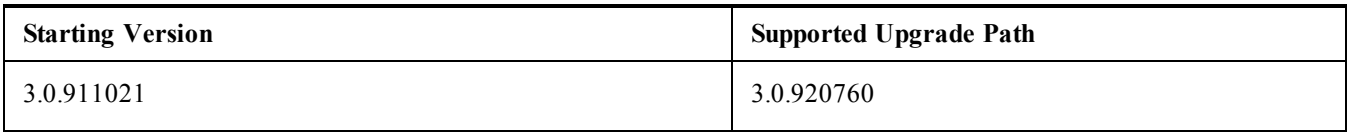

#### **Table 7: Supported Firmware Upgrade Paths**

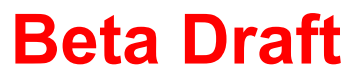

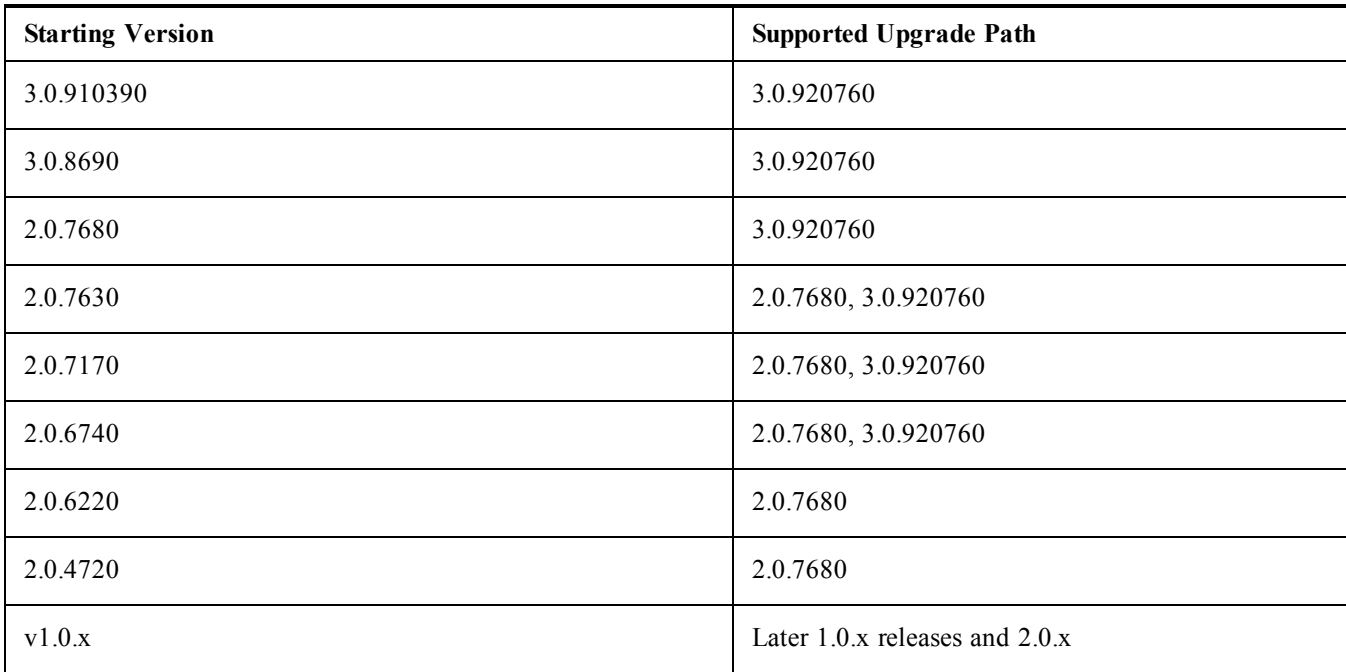

## <span id="page-34-0"></span>**7 NAS Controller Update Procedure**

If your NAS controllers are currently running any version of the FS Series firmware prior to version 3.0, you must use FTP to transfer the service pack to the NAS controllers and then use the service-pack command to update the controllers.

If your NAS controllers are currently running version 3.0 or higher of the FS Series firmware, you also must first use FTP to transfer the service pack to the controllers, but then you must use the Dell EqualLogic Group Manager CLI command nas-cluster select update to update the controllers.

<span id="page-34-1"></span>This section contains procedures for both methods.

### **Before You Begin: Determining the NAS Cluster Management IP Address**

Both procedures require that you know the NAS cluster management IP address (which is not the same as the PS Series group management address). If you do not know the NAS cluster management IP address, use the Group Manager GUI to determine it:

- 1. From the Group page, click Group Configuration.
- 2. Select NAS Service.
- 3. Click the Network tab.
- 4. On the SAN Access panel, locate the SAN Network Settings field.
- <span id="page-34-2"></span>5. Record the management IP address.

### **Updating NAS Controllers Prior to Version 3.0**

This section describes how to update the NAS controllers if your NAS controllers are currently running any version of the FS Series firmware prior to version 3.0.

- 1. Download the service pack from the Dell EqualLogic support site at [eqlsupport.dell.com](http://eqlsupport.dell.com/) to your local host.
- 2. Connect to the servicepack directory on the NAS controller using FTP. The FTP port is 44421.

ftp://grpadmin@*nas\_cluster\_IP\_address*:44421/servicepack

where *nas\_cluster\_IP\_address* is the NAS cluster management IP address obtained in *Before You Begin: [Determining the NAS Cluster Management IP Address on page 29](#page-34-1)*. Do not change the service pack file name.

**Important:** Transfer the file in binary mode. If you transfer the service pack using the auto mode, the file is treated as text and transferred in ASCII mode. Transferring in auto mode adds control characters to the service pack, which might cause the embedded checksum to fail.

- 3. When prompted, type the grpadmin password and press Enter.
- 4. Copy the service pack from your local host to the servicepack directory on the NAS controller.
- 5. Disconnect from FTP.

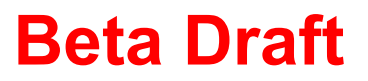

Updating Firmware for PS and FS Series 7 NAS Controller Update Procedure

6. Connect to the NAS cluster management IP address and log in to the NAS cluster using SSH on a server with access to the client network.

ssh grpadmin@*nas\_cluster\_management\_IP\_address*

- 7. When prompted, type the grpadmin password and press Enter.
- 8. At the NAS cluster prompt, type the service-pack start command and specify the name of the service pack file that you copied to the NAS controller. Press Enter. service-pack start *service\_pack\_file\_name*

During the update process, all even-numbered controllers reboot simultaneously and all odd-numbered controllers reboot simultaneously. The update process can take several minutes. During most of this time, you can monitor the progress of the update from an SSH connection to the NAS cluster using the servicepack status command.

9. In the Group Manager GUI, verify that the update has completed by checking the messages in the Group Monitoring screen for a message similar to the following one: Successfully upgraded firmware to 3.0.7691

You can also monitor the progress of the update using the Group Manager CLI using the following command:

> nas-cluster select spartan61 operation show

10. When all controllers have updated, perform a mass rebalance operation to rebalance the CIFS clients between NAS controllers:

In the GUI:

- a. Click Group Configuration, then select the NAS cluster.
- b. On the Advanced tab, select CIFS Client Connections.
- c. Click Rebalance connections.
- d. Manually reconnect all CIFS clients.

Or, in the Group Manager CLI, enter this command:

> nas-cluster select spark61 mass-rebalance

### <span id="page-35-0"></span>**Updating NAS Controllers After Version 3.0**

This section describes how to use the Dell EqualLogic Group Manager CLI to update the NAS controllers. You can use this procedure only if your NAS controllers are currently running version 3.0 or higher of the FS Series firmware.

1. In version 3.0, FTP is disabled by default. To enable FTP, log in to the Dell EqualLogic Group Manager CLI and use the nas-cluster select command:

> nas-cluster select *appliance name* ftp-service enable **Beta Draft** Updating Firmware for PS and FS Series 7 NAS Controller Update Procedure

- 2. Download the service pack from the Dell EqualLogic support site at [eqlsupport.dell.com](http://eqlsupport.dell.com/) to your local host.
- 3. Connect to the servicepack directory on the NAS controller using FTP. The FTP port is 44421.

ftp://grpadmin@*nas\_cluster\_IP\_address*:44421/servicepack

where *nas\_cluster\_IP\_address* is the NAS cluster management IP address obtained in *Before You Begin: [Determining the NAS Cluster Management IP Address on page 29](#page-34-1)*. Do not change the service pack file name.

**Important:** Transfer the file in binary mode. If you transfer the service pack using auto mode, the file is treated as text and transferred in ASCII mode. Transferring in auto mode adds control characters to the service pack, which might cause the embedded checksum to fail.

- 4. When prompted, type the grpadmin password and press Enter.
- 5. Copy the service pack from your local host to the servicepack directory on the NAS controller.
- 6. Disconnect from FTP.
- 7. In the Group Manager CLI, start the update:

> nas-cluster select spark61 update start DellFluidFS-3.0.7862-SP.sh

8. In the Group Manager GUI, verify that the update has completed by checking the messages in the Group Monitoring screen for a message similar to the following one: Successfully upgraded firmware to 3.0.7691

You can also monitor the progress of the update using the Group Manager CLI using the following command:

> nas-cluster select spark61 operation show

9. When all controllers have updated, perform a mass rebalance operation to rebalance the CIFS clients between NAS controllers:

In the Group Manager GUI:

- a. Click Group Configuration, then select the NAS cluster.
- b. On the Advanced tab, select CIFS Client Connections.
- c. Click Rebalance connections.
- d. Manually reconnect all CIFS clients.

Or, in the Group Manager CLI, enter this command:

> nas-cluster select spark61 mass-rebalance

Updating Firmware for PS and FS Series 7 NAS Controller Update Procedure

## <span id="page-38-0"></span>**Appendix A: PS Series Array CLI Output Examples**

The following sections provide examples of screen output displayed when you upgrade the PS Series firmware as described in *[Updating the PS Series Firmware Using the CLI on page 25](#page-30-0)*.

### <span id="page-38-1"></span>**Output Displayed When Firmware Is Copied to an Array Using FTP**

The following example uses FTP to copy a firmware update kit named kit 12345678.tgz from a host to an array with the IP address 192.168.1.53.

**Note:** This output is displayed during step 1 of the procedure in *[Updating the PS Series Firmware Using the CLI](#page-30-0)  [on page 25](#page-30-0)*.

```
$ ftp
ftp> open 192.168.1.53
Connected to psa1.site.com.
220 192.168.1.53 FTP server ready.
Name: grpadmin
331 Password required for grpadmin.
Password: xxxxxxx
230 User grpadmin logged in.
Remote system type is UNIX.
Using binary mode to transfer files.
ftp> binary
200 Type set to I
ftp> put kit_12345678.tgz
local: kit_1234567.tgz remote: kit_1234567.tgz
229 Entering Extended Passive Mode (|||65534|)
150 Opening BINARY mode data connection for 'kit_12345678.tgz'.
100%|***********************| 13191 KB 81.26 KB/s 00:00 ETA
226 Transfer complete.
13508472 bytes sent in 02:42 (81.06 KB/s)
ftp> close
221- Data traffic for this session was 13508472 bytes in 1 file.
Total traffic for this session was 13509009 bytes in 1 transfer.
221 Thank you for using the FTP service on 192.168.1.53.
ftp> bye
```
### <span id="page-38-2"></span>**Output Displayed When Firmware Is Copied to an Array Using SCP**

The following example uses the Linux  $_{\text{SCD}}$  command to copy a firmware update kit named kit 12345678.tgz from a host to an array with the IP address 192.168.1.53.

**Note:** This output is shown during step 2 of the procedure in *[Updating the PS Series Firmware Using the CLI on](#page-30-0)  [page 25](#page-30-0)*.

```
$ scp kit_12345678.tgz grpadmin@192.168.1.53:
The authenticity of host '192.168.1.53' can't be established.
DSA key fingerprint is 93:30:25:e1:7f:f8:ce:78:06:a6:97:67:94:70:aa:e6.
Are you sure you want to continue connecting (yes/no)? yes
Warning: Permanently added '192.168.1.531' (DSA) to the list of known hosts.
grpadmin@192.168.1.53's password: xxxxxxx
```
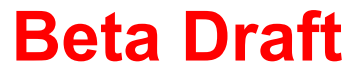

<span id="page-39-0"></span>kit\_12345678.tgz 100% 26MB 4.4MB/s 00:06

### **Output Displayed When Update Command Is Entered**

The following example displays the screen output when you use the update command. After you enter the command, the system prompts for confirmation.

**Note:** This output is shown after you enter the command shown in step 5 of the procedure in *[Updating the](#page-30-0)  [PS Series Firmware Using the CLI on page 25](#page-30-0)*.

#### > **update**

Updating from kit file "kit\_V6.0.0-R242280\_4075033671.tgz" This command will update the firmware on the array's flash card memory using the update kit file that was copied to the array. If you choose to proceed, you will be shown the current firmware version and the version to which you will update. You will then be given the choice to proceed again. Do you want to proceed (y/n) [y]: **y** Verifying kit integrity. Active and secondary controllers detected. Currently running version is: Storage Array Firmware V5.2.0 (R212916) You will be updating to version: Unreleased V6.0.0 (R242280) PLEASE NOTE: You are upgrading from firmware version V5.2.0 to version V6.0.0. You will NOT be able to downgrade back to V5.2.0 once the upgrade is finished. The firmware update will not take effect until you restart the array. Do you want to proceed (y/n) [n]: **y** Preparing to update active controller. Updating flash memory on active controller. This will take several minutes. Update of flash memory on active controller completed. Updating flash memory on secondary controller. This will take several minutes. Preparing to update secondary controller. Update completed successfully. The firmware update will take effect when the array is restarted. To restart the array, enter the restart command at the CLI prompt.  $\overline{\phantom{a}}$ 

#### <span id="page-39-1"></span>**Output Displayed When Firmware Version Is Confirmed**

The following example displays the screen output shown when you enter member select *member name* show controllers to verify the firmware revision on the array's control modules. The SlotID value shows the control module, and the FW Rev. value shows the firmware revision running on the controller. In this scenario, the controllers are running firmware version 5.0.0.

**Note:** This output is shown after you enter the command shown in step 7 of the procedure in *[Updating the](#page-30-0)  [PS Series Firmware Using the CLI on page 25](#page-30-0)*.

> **member select memlab2 show controllers**

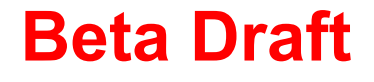

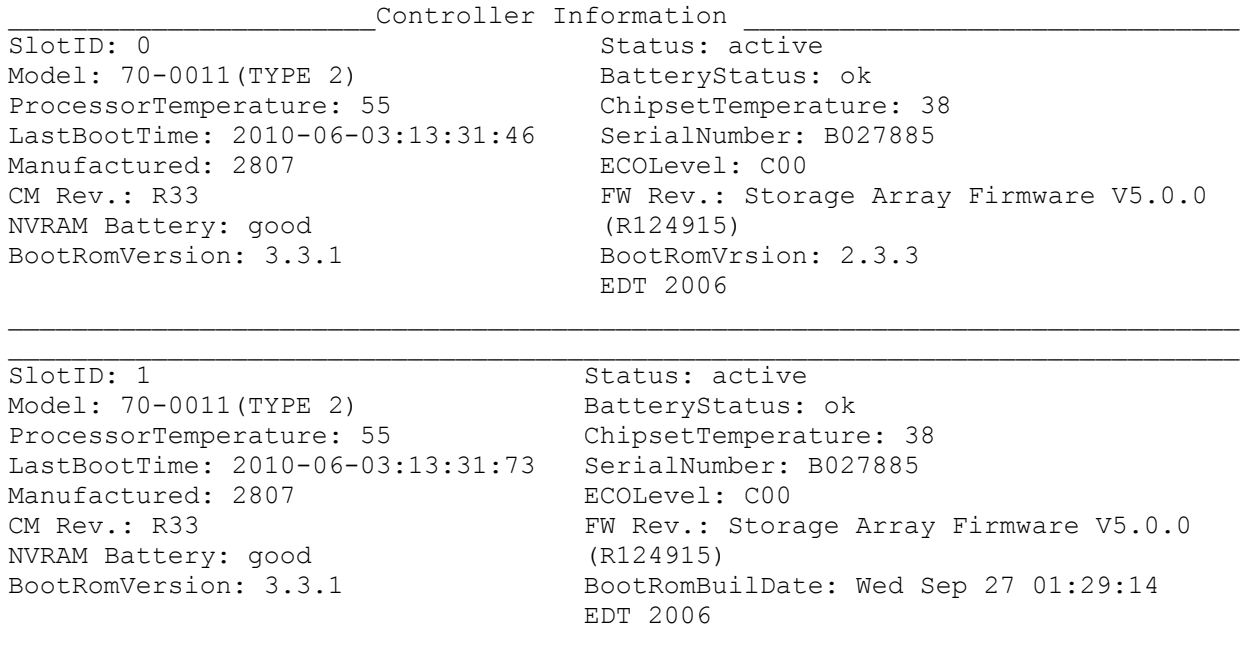

 $\overline{\text{Cache Information}}$ CacheMode: write-back Controller-Safe: disabled Low-Battery-Safe: enabled

Updating Firmware for PS and FS Series Appendix A: PS Series Array CLI Output Examples

## <span id="page-42-0"></span>**Appendix B: FS Series Appliance CLI Output Examples**

<span id="page-42-1"></span>The following sections provide examples of screen output displayed when you upgrade the FS Series firmware as described in *[FS Series Appliances – Planning and Prerequisites on page 27](#page-32-0)*.

#### **Output Displayed When Firmware Is Copied to an Appliance Using FTP**

The following example uses FTP to copy a firmware update kit named DellFS-2.0.6730-SP.sh from a host to an appliance with the IP address 10.123.456.789.

**Note:** This output is shown after you enter the command shown in step 2 in the *[NAS Controller Update](#page-34-0)  [Procedure on page 29](#page-34-0)*.

```
530 Please login with USER and PASS.
---------------------------------------------------------------
output from ftping the servicepack to the nodes (using SAN VIP)
---------------------------------------------------------------
[user@spartanperf3 ~]$ ftp 10.123.456.789 44421
Connected to 10.123.456.789.
220-This is system maintenance FTP service
220-======================================
220 -220-Use this service to download diagnostic files and to upload signed
220-service-pack packages.
220-
220
530 Please login with USER and PASS.
KERBEROS V4 rejected as an authentication type
Name (10.123.456.789:user): grpadmin
331 Please specify the password.
Password:
230 Login successful.
Remote system type is UNIX.
Using binary mode to transfer files.
ftp> bin
200 Switching to Binary mode.
ftp> cd servicepack
250 Directory successfully changed.
ftp> put DellFS-2.0.6730-SP.sh
local: DellFS-2.0.6730-SP.sh remote: DellFS-2.0.6730-SP.sh
227 Entering Passive Mode (10,125,176,240,173,151)
150 Ok to send data.
226 File receive OK.
1143122587 bytes sent in 20 seconds (5.7e+04 Kbytes/s)
ftp> bye
221 Goodbye.
[user@sparkperf3 ~]$
```
**Note:** If you do not change to the servicepack directory, you will not be able to copy the file as shown in the following example.

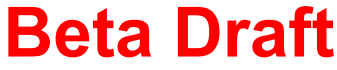

------------------------------------------

```
ftp> put DellFS-2.0.6730-SP.sh
local: DellFS-2.0.6730-SP.sh remote: DellFS-2.0.6730-SP.sh
227 Entering Passive Mode (10,125,183,80,173,146)
553 Could not create file.
ftp> cd servicepack
250 Directory successfully changed.
ftp> put DellFS-2.0.6730-SP.sh
local: DellFS-2.0.6730-SP.sh remote: DellFS-2.0.6730-SP.sh
227 Entering Passive Mode (10,125,176,240,173,151)
150 Ok to send data.
226 File receive OK.
1143122587 bytes sent in 20 seconds (5.7e+04 Kbytes/s)
ftp>
-----------------------------------------
```
**Note:** When you ftp to the SAN VIP, you must use port 44421. A connection refused message is displayed when you use any other port, as shown in the following example.

------------------------------------------ [user@sparkperf3 ~]\$ ftp 10.123.456.789 ftp: connect: Connection refused ftp> **bye** ------------------------------------------

#### **Output From the Upgrade Process**

**Note:** During the upgrade, the nodes are rebooted. When rebooting occurs, you will lose connectivity. The command prompt might not appear automatically. Press Enter to display the prompt. ------------------------------------------

```
[user@sparkperf3 ~]$ ssh grpadmin@10.123.456.789
grpadmin@10.123.456.789's password:
Welcome to "scooper" (1.0.425)
Installed on Mon Mar 4 11:48:51 CST 2013
Hello grpadmin, welcome to the NAS Manager command line interface (version 1.0.425)!
The available menus are:
administrators
diag
service-pack
There are no available commands.
<scooby-doo> CLI > service-pack start DellFS-2.0.6730-SP.sh
Please wait, this operation may take a long time.
Starting
Checking preconditions
Saving configuration from current version
Preparing alternate partition set
Extracting new software
Copying to all controllers
Guarding file system
Rebooting cluster controllers - first half
Read from remote host 10.123.456.789: Connection reset by peer
Connection to 10.123.456.789 closed.
[user@sparkperf3 ~]$
------------------------------------------
```
**Note:** After losing connectivity, you can log back and check the upgrade status. The following output is displayed if the upgrade is still in progress.

```
------------------------------------------
[user@spartanperf3 ~]$ ssh grpadmin@10.123.456.789
grpadmin@10.123.456.789's password:
Welcome to "scooby-doo" (2.0.6730)
Installed on Tue Mar 5 06:26:15 EST 2013
Hello grpadmin, welcome to the Equallogic NAS Manager command line interface (ver-
sion 2.0.6730)!
The available menus are:
administrators
backup-configuration
diag
static-routes
service-pack
There are no available commands.
<scooper> CLI > service-pack status
[Service Pack Installation Progress]
Overall Status = NotAvailable
Percents Completed = 100
Version = 2.0.6730Build Date = 13-Feb-2013.13:03
[Detailed Progress]
Service pack step | Status
----------------------------------------------|----------
Starting | Complete
Checking preconditions | Complete
Blocking UI for administrative updates | Complete
Preparing alternate partition set | Complete
Saving configuration from current version | Complete
Migrating configuration from previous version | Complete
Copying to all controllers | Complete
Guarding file system | Complete
Rebooting cluster controllers - first half | Complete
Rebooting cluster controllers - second half | Complete
Final cluster sync | Complete
Finished up | Complete
<scooper> CLI >
```
### <span id="page-44-0"></span>**Output Displayed When The Service-Pack Start Command Is Entered**

The following example displays the screen output when you type the service-pack start command. After you enter the command, the system prompts for a confirmation.

**Note:** This output is shown after you use the command shown in step 8 of the *[NAS Controller Update Procedure](#page-34-0)  [on page 29](#page-34-0)*

```
> service-pack start DellFS-2.0.6730-SP.sh
CIFS users might suffer from disconnection. Do you wish to continue (Yes/No)? yes
Please wait, this operation may take a long time.
Starting
Checking preconditions
Blocking UI for administrative updates
Preparing alternate partition set
                               Beta Draft
```

```
Saving configuration from current version
Migrating configuration from previous version
Copying to all controllers
Guarding file system
Rebooting cluster controllers - first half
Write failed: Broken pipe
[user@helix kit.sbmips.release]$ ssh grpadmin@10.123.456.789
grpadmin@10.123.456.789's password:
Welcome to "puppets" (2.0.6730)
Installed on Tue Mar 5 06:25:09 EST 2013
Hello grpadmin, welcome to the Equallogic NAS Manager command line interface (version 
2.0.6730)!
The available menus are:
administrators
backup-configuration
diag
static-routes
service-pack
There are no available commands.
<muppets> CLI > service-pack status
[Service Pack Installation Progress]
Overall Status = NotAvailable
Percents Completed = 100
Version = 2.0.6730Build Date = 13-Feb-2013.13:03 (1143122587)
[Detailed Progress]
Service pack step | Status
----------------------------------------------|----------
Starting | Complete
Checking preconditions | Complete
Blocking UI for administrative updates | Complete
Preparing alternate partition set | Complete
Saving configuration from current version | Complete
Migrating configuration from previous version | Complete
Copying to all controllers | Complete
Guarding file system | Complete
Rebooting cluster controllers - first half | Complete
Rebooting cluster controllers - second half | Complete
Final cluster sync | Complete
Finished up | Complete
<puppets> CLI >
```